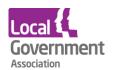

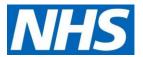

# TPP SystmOne user guide | GP practices to set up a new proxy user

## Before you start

- Have an up to date resident list/report available
- Before starting the setup, scan and save all staff and resident authorisation forms

## Setting up a new proxy account

#### Step 1

- select Patient Maintenance
- then select New online user account.

This information will come from the application form that the care home has submitted to the practice and it should be scanned and saved in the practice governance folder on the shared drive.

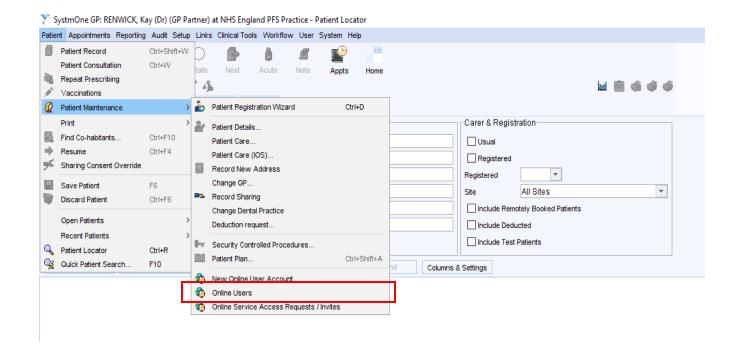

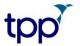

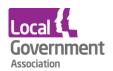

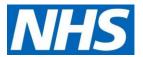

#### Step 2 | locate staff or create new user

search by entering the care home staff's name.

There are three possible options that may be returned:

Proxy users must be setup **without** an **NHS number.** This is to make sure that care home staff are not added as a new patient at the GP practice, making sure that they are not included in population reporting or generate a 'price per patient' payment to the practice.

- 1. You cannot find their name. Select Not Found
- 2. You find the person's name, but the record includes an NHS number. You need to create a new user and without an NHS number, select **Not Found**

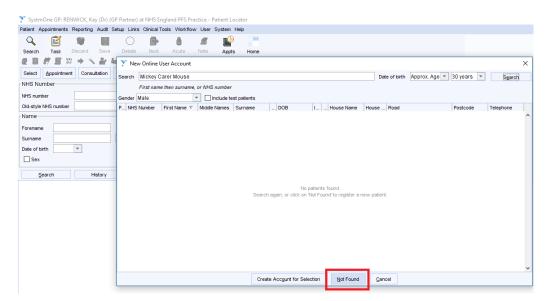

3. You find the name and without an NHS number. It's possible that the member of staff has been set up as a proxy in another TPP practice. Check you have the right person. **Select their name without the NHS number**.

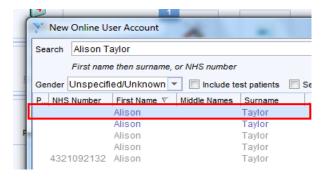

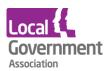

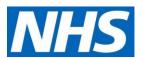

## Step 3 | complete demographics

- complete the demographic details, without an NHS number, ensuring a secure email address is completed and verified.
- click the green button (as shown below) to start adding the care home address for this
  proxy user.

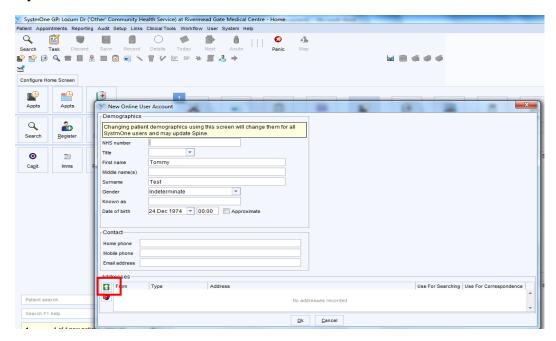

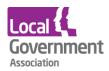

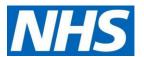

Select Home as the type of address to add.

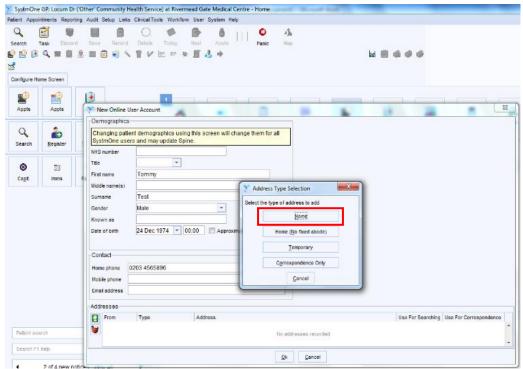

Enter the care home address and select OK.

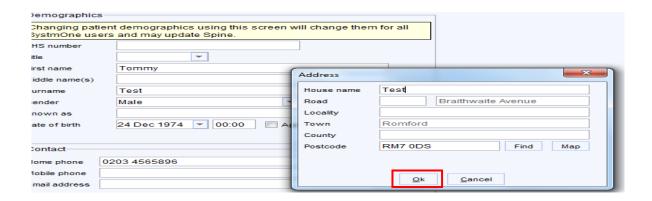

## Step 4 | complete user set-up

- ID verification: tick document provided; select Other and type in 'proxy form completed'
- Contact details: select the green telephone. Record contact details and complete (as shown below) with secure email address and a work mobile phone number (where provided).

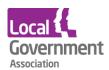

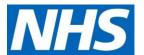

- Verify the details: ensure email is ticked as the method of receiving log in details. This
  means that if they forget their password, they can reset themselves online with 'forgot my
  password' on the log-in page
- Online Credentials: select Email. Use care home staff secure email address for verification details; and select Email for online credentials settings
- Select Allow the online user to access a patient's account from the bottom left of the screen (see below)

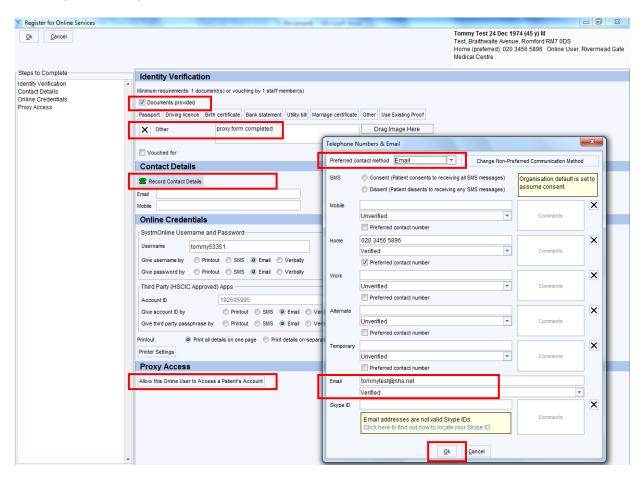

## Step 5 | link the proxy to a patient's record

Type in the name of the patient in the *Name search* box.

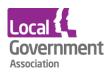

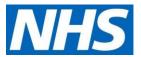

Select the patient you are looking for.

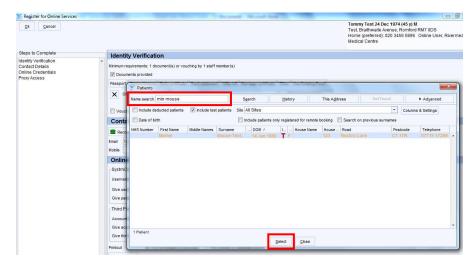

- In the Select Relationship Type box,
- select Unclassified, then Unclassified and then Carer.
- Select OK.

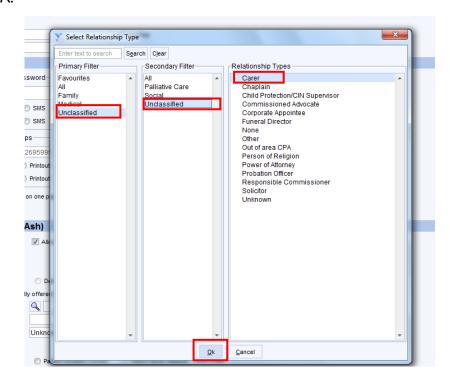

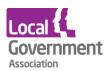

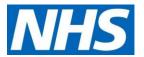

In the Register Online Services screen, select Allow medication requesting; Relationship
to patient is Carer and select one of the options from Basis for granting access. Click
OK.

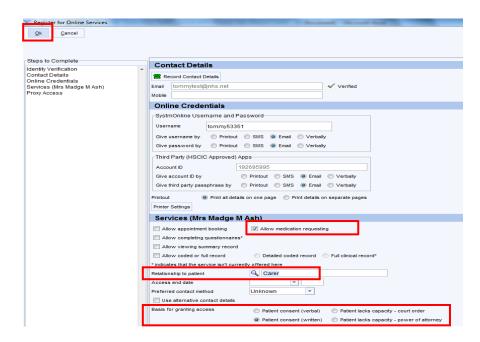

In the screen that appears next, select Don't inform

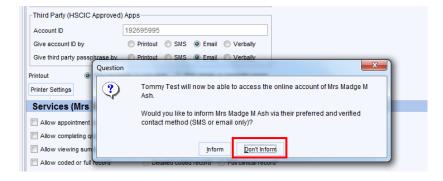

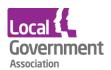

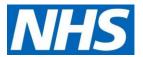

### Step 6 | check the proxy set up

The next screenshot shows what services the proxy has access to for the selected patient. In our example, the care home worker has been given access to requesting medication only. This is also where access is removed if the care home worker or patient leaves the care home.

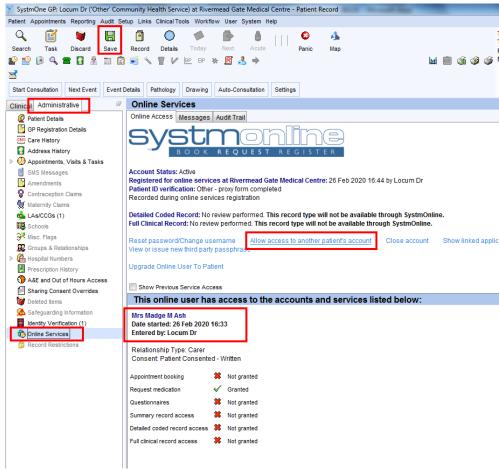

## Step 7 | link the proxy to other patients' records, if required

See the screenshot above. **Select** *Allow access to another patient's record* and search for the patient. Repeat as above to add to the proxy user.

Click Save after you have added all the patients.

# Adding new residents to a proxy's account

Once the online user has been set up, an email is sent to the proxy with login details.

Once they have logged on and completed the registration process by setting up new password, they can start ordering medication.

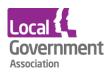

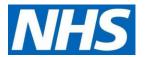

To add patients to a proxy's account after the user has been set up (once only), you will need to go back to Step 1 above. When you retrieve a user's record, you can change their password and access rights here, too.

The following warning may also appear. If it does, **select** *OK* 

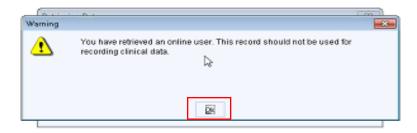

When entering the record of the proxy (online user) the following question may display. If
it does, select No

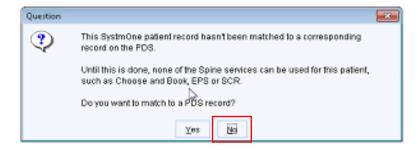

If a proxy user moves from the care home, locks themselves out of their account, and cannot reset it themselves, the account must be re-set by the practice that created them as a proxy user in SystmOne in the first place.